# 配置Intersight PVA上許可證保留的更新和返回

## 目錄

簡介 必要條件 需求 採用元件 背景資訊 設定 更新許可證保留 步驟1.選擇許可證 步驟2.檢查並確認 步驟3.授權碼 退貨許可保留 疑難排解 Intersight無法生成保留確認代碼 Intersight無法生成返回代碼 驗證 相關資訊

# 簡介

本檔案介紹安裝Intersight Private Virtual Appliance(PVA)後更新和返回許可證的過程。它不包括安 裝過程中所需的初始預訂過程。

# 必要條件

### 需求

思科建議您瞭解Intersight PVA的基本知識。

### 採用元件

本檔案中的資訊是根據以下軟體版本:

- Intersight PVA版本1.0.9-442
- 智慧軟體許可訪問

本文中的資訊是根據特定實驗室環境內的裝置所建立。文中使用到的所有裝置皆從已清除(預設 )的組態來啟動。如果您的網路運作中,請確保您瞭解任何指令可能造成的影響。

# 背景資訊

Intersight PVA適用於以斷開(氣隙)模式運行資料中心的環境。因此,要安裝許可證,您必須使用

特定許可證保留(SLR),這是高度安全的網路的一項功能。它為客戶提供了一種在裝置(產品例項 )上部署軟體許可證的方法,而無需將使用資訊傳達給思科。

## 設定

#### 更新許可證保留

登入到您的[Cisco Smart Software Manager,導航到正確的虛擬帳戶](https://software.cisco.com/software/smart-licensing/alerts),選擇Product Instances頁籤 ,然後識別您的Account ID。

提示: 要在Intersight上識別您的帳戶ID, 請導航到設定>常規>帳戶詳細資訊

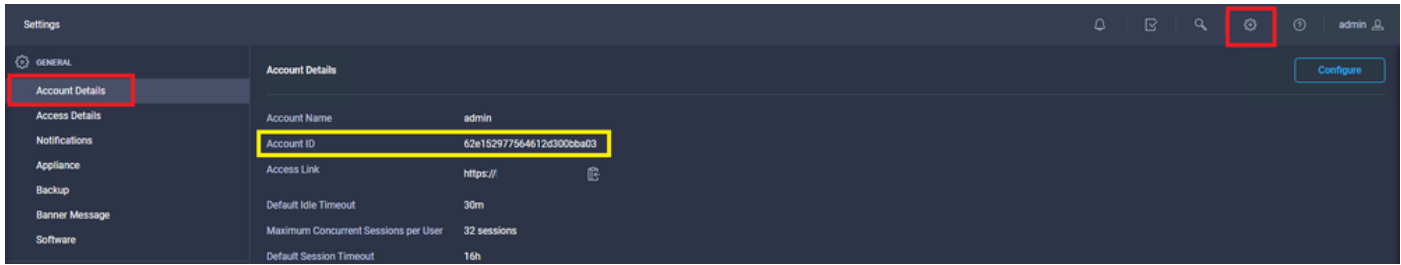

#### 從Actions下拉選單中選擇Update Reserved Licenses。

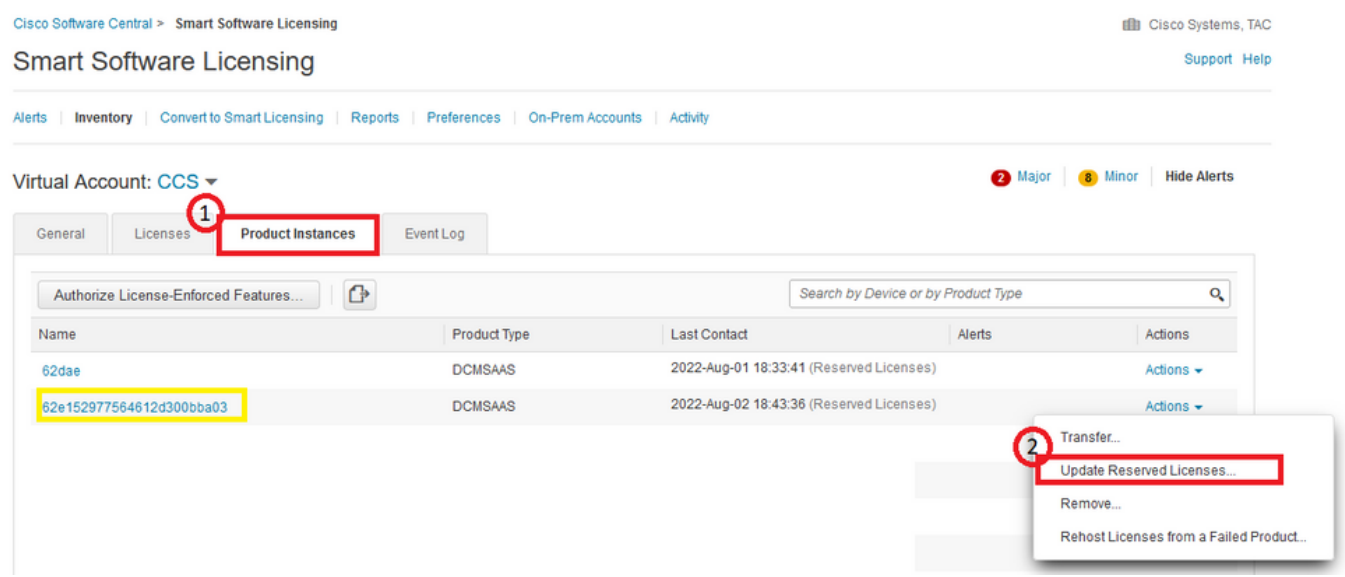

系統將顯示更新許可證保留嚮導。

#### 步驟1.選擇許可證

顯示過去所做的保留。在此頁面上,您可以更新預留數量。在本例中,我們將許可證數量更新為3。

附註:更新許可證保留計數後,Next按鈕將呈灰色顯示,直到您按一下螢幕上的任意位置。

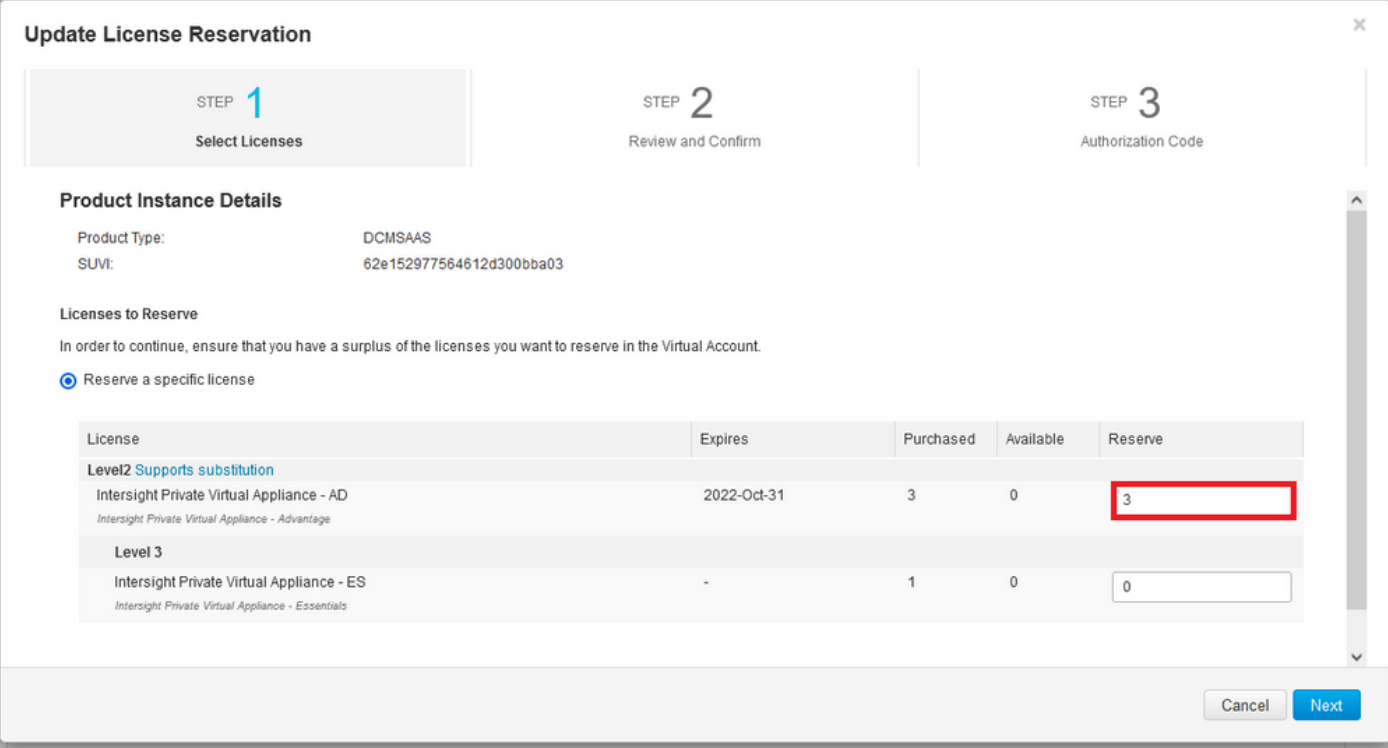

#### 步驟2.檢查並確認

#### 驗證許可證層和數量是否正確,然後選擇Generate Authorization Code。

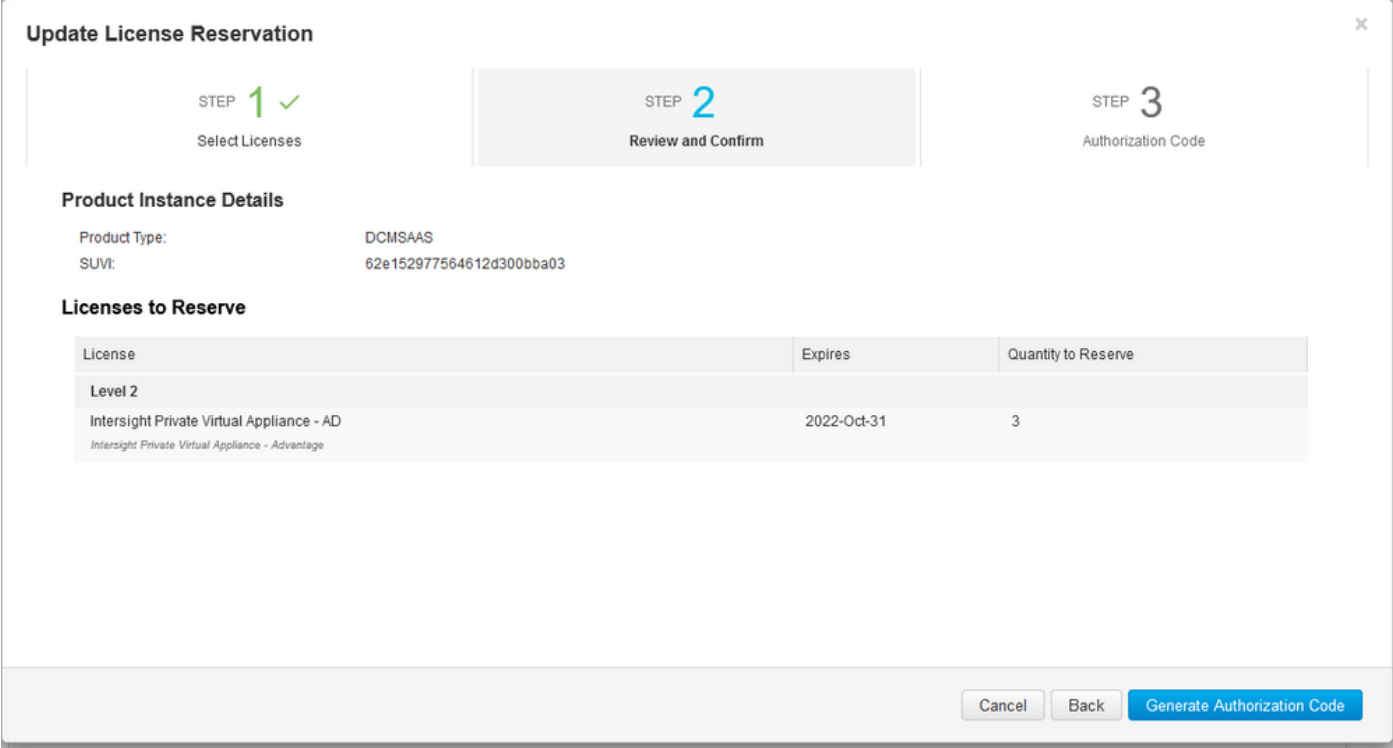

#### 步驟3.授權碼

在此頁面中,您必須複製授權碼,才能生成確認碼以完成更新。生成確認代碼可能需要幾分鐘時間 。因此,一旦您擁有了授權碼,您就可以關閉嚮導,如下圖所示。

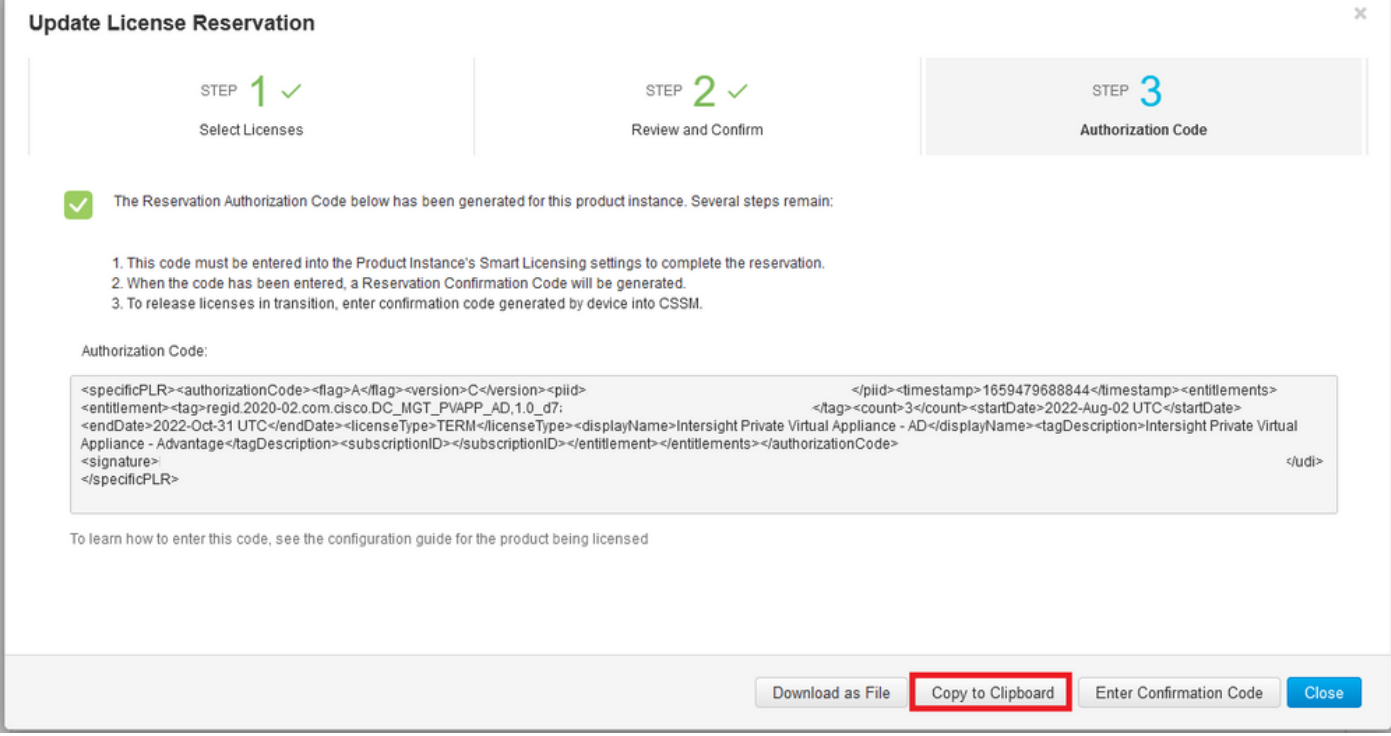

登入到Intersight PVA,然後導航到**設定>許可**。從Actions下拉選單中選擇Update License。

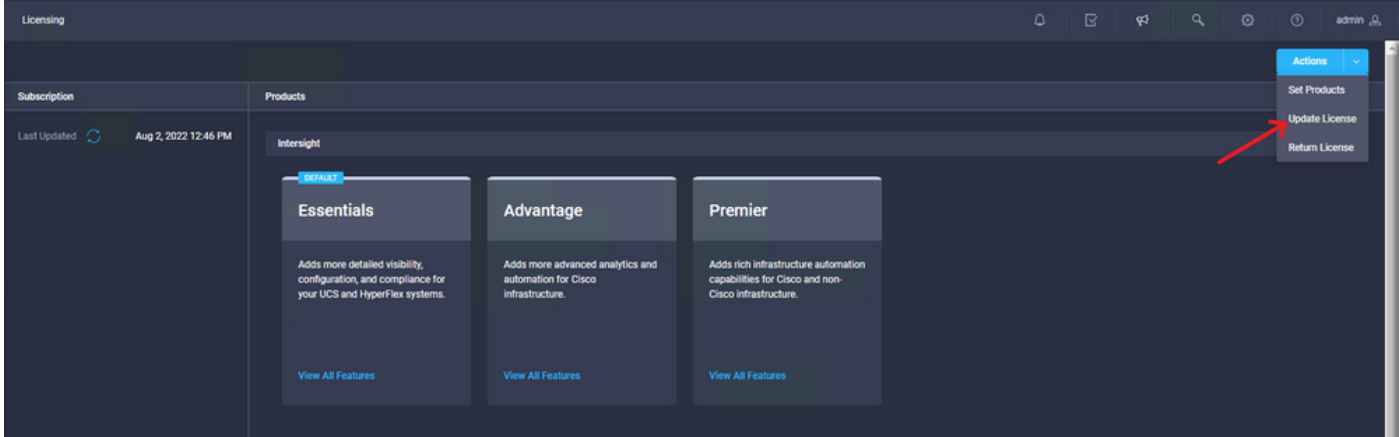

貼上您從智慧許可門戶獲得的保留代碼,然後選擇**生成保留確認代碼**。Intersight提供代碼後,請將 其複製到剪貼簿。

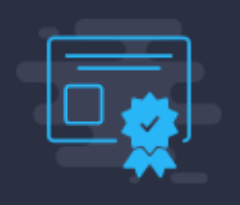

#### Step 1 **Update License**

Update the license information for your appliance.

Obtain Reservation Authorization Code from Cisco Smart Software Manager to generate Reservation Confirmation Code.

Reservation Authorization Code \*

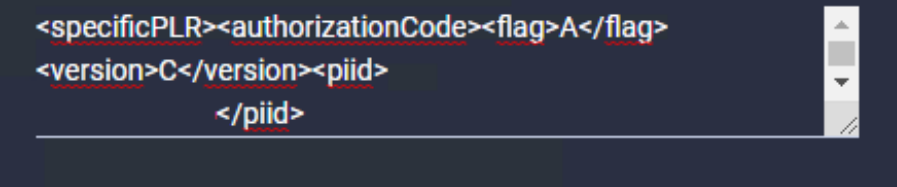

**Generate Reservation Confirmation Code** 

**Reservation Confirmation Code** 

**O** Use Reservation Confirmation Code in Cisco Smart Software Manager to complete the license update.

**BORÉCHI** 

 $\downarrow$  Download

■ Copy To Clipboard

返回產品例項頁籤上的智慧許可門戶,再次確定您的帳戶ID,然後從操作下拉選單中選擇輸入確認 代碼,如下圖所示。

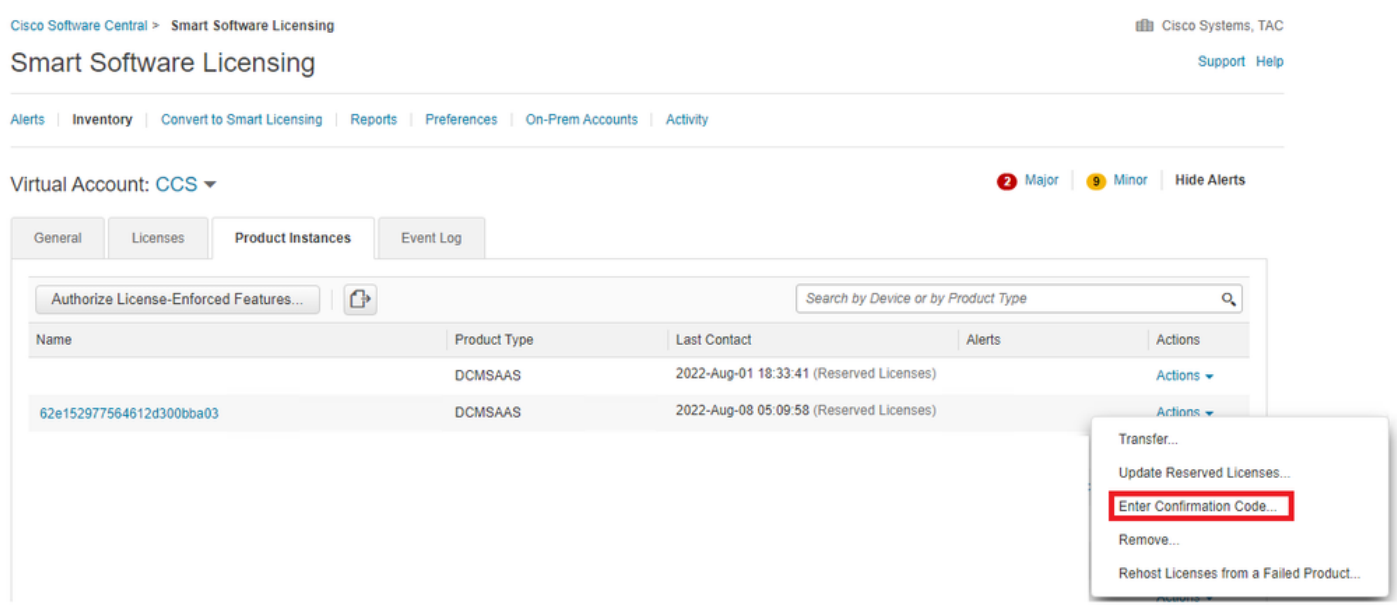

將代碼複製或上傳到此處,以便更新生效,然後選擇OK按鈕以完成更新過程,如下圖所示。

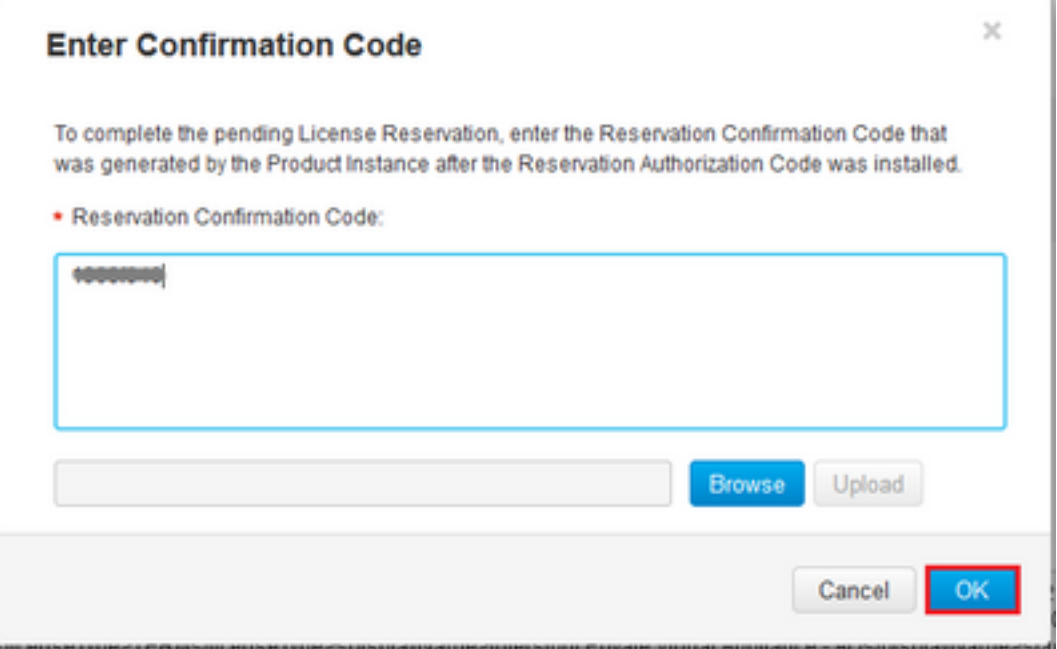

### 退貨許可保留

在Intersight上,導航到設定>許可。在「Actions」下拉式清單中選擇Return License,如下圖所示  $\circ$ 

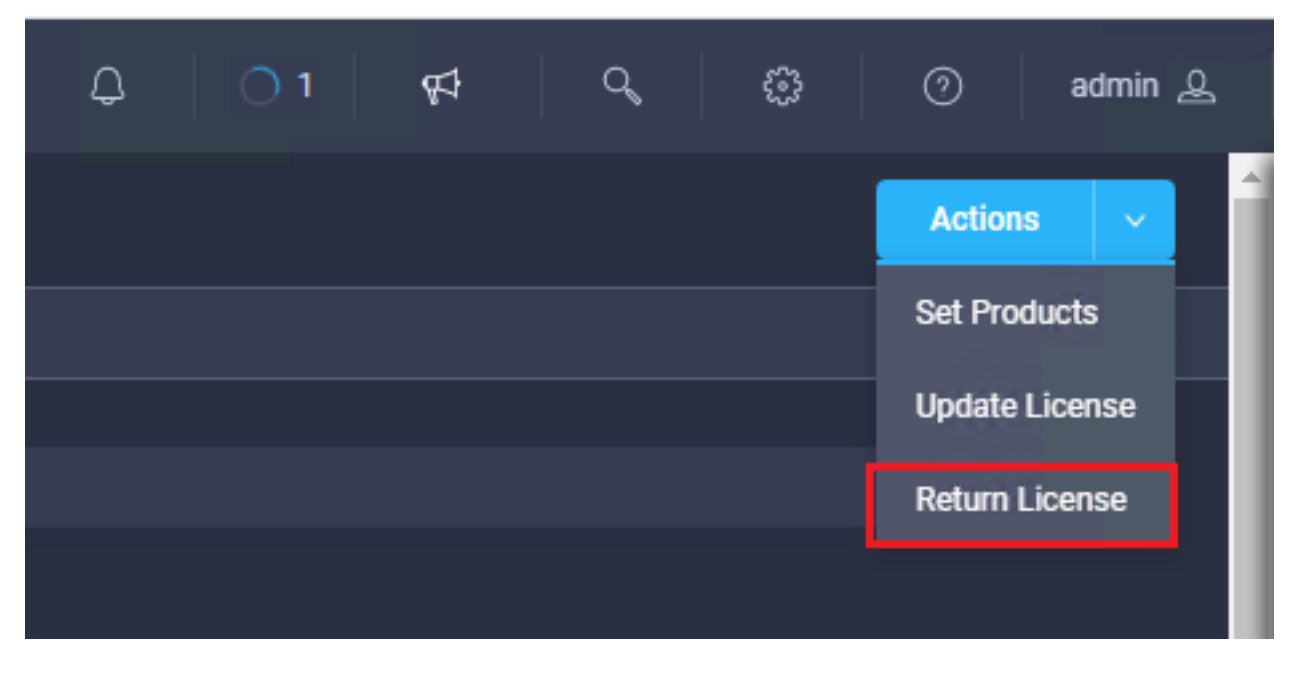

在顯示的新視窗中,選擇生成返回代碼。

注意:返回代碼的生成立即從Intersight PVA註銷許可證。

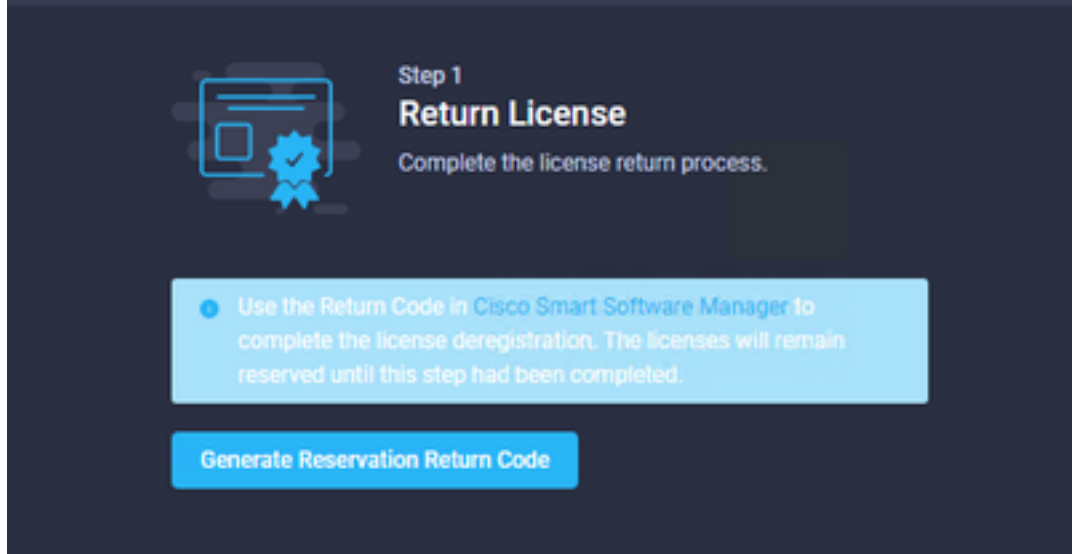

選擇Generate以確認彈出視窗中的警報。

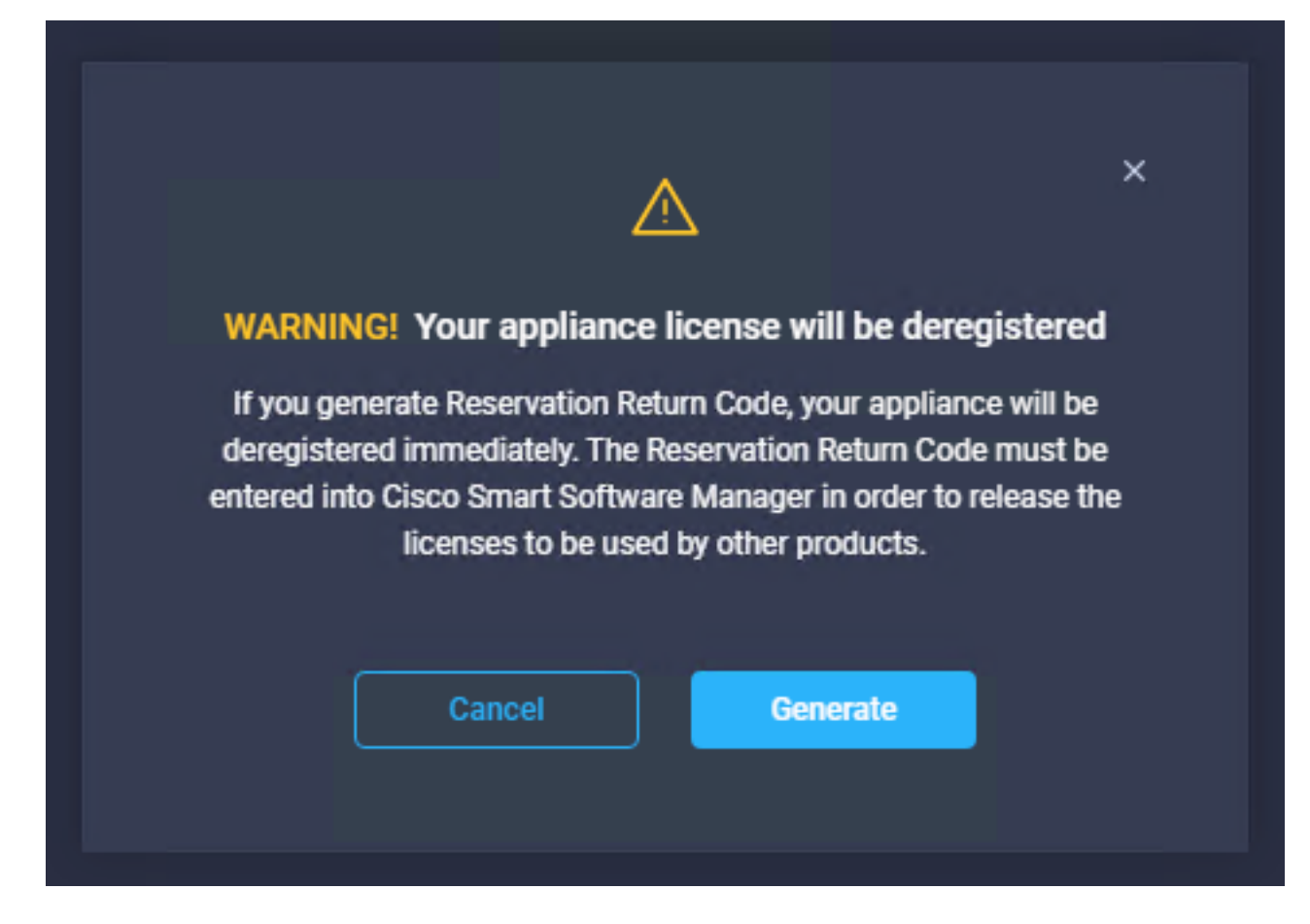

生成返回代碼可能需要幾分鐘時間。一旦顯示,請複製或下載。

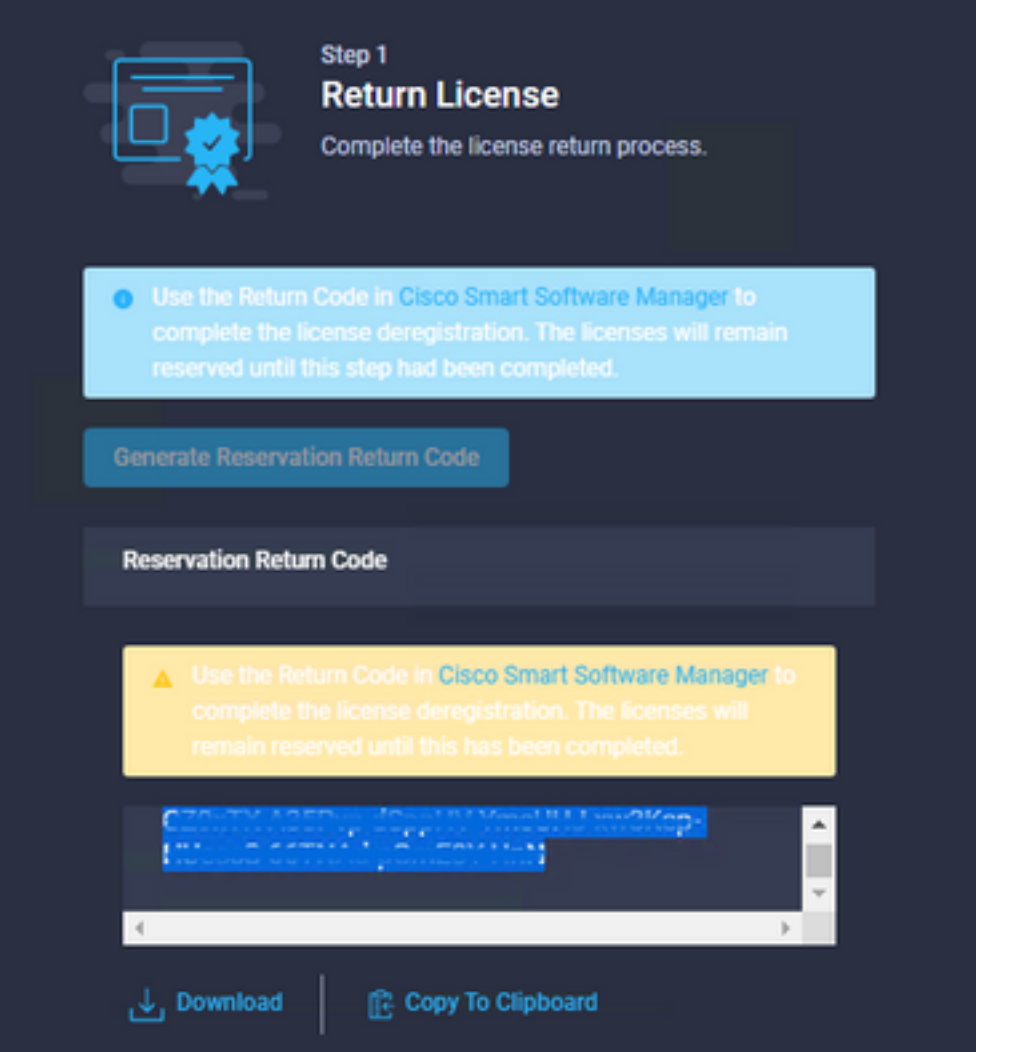

登入到您的<u>Cisco Smart Software Manager,導航到適當的虛擬帳戶,然後選擇</u>Product Instances頁籤並確定您的Account ID。在「Actions」下拉選單中選擇「Remove...」

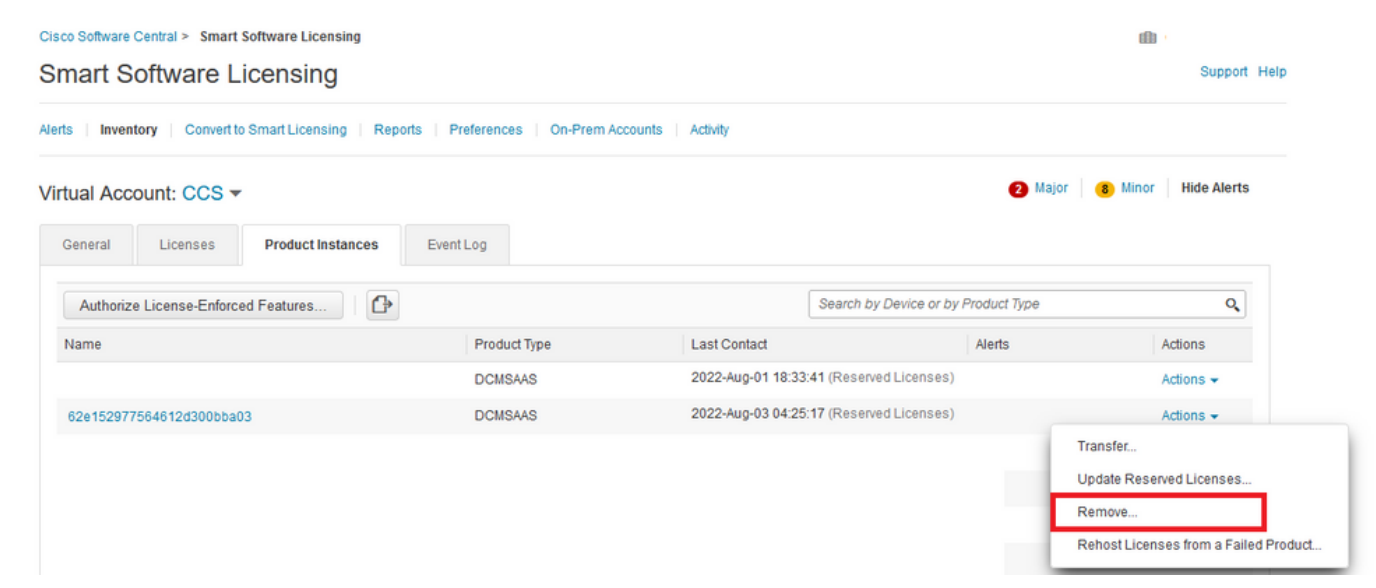

輸入Reservation Return Code,然後選擇Remove Reservation,如下圖所示。

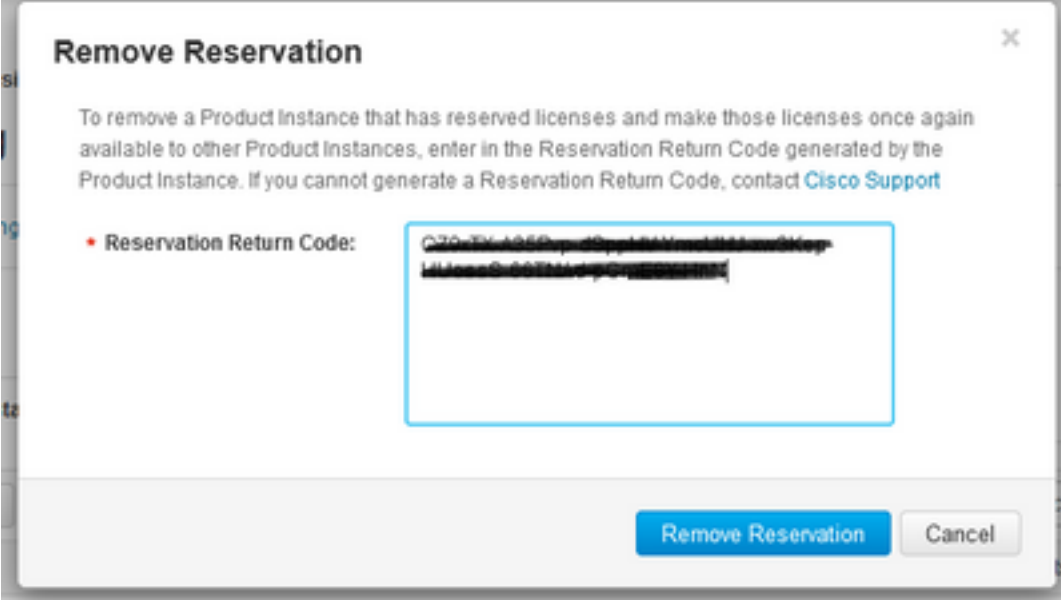

此步驟將從您的產品例項中刪除Intersight帳戶ID,並使許可證再次對其它例項可用。

# 疑難排解

本節提供的資訊可用於對組態進行疑難排解。

### Intersight無法生成保留確認代碼

當Intersight無法生成保留代碼時,請驗證所有服務是否正在運行。

通過SSH連線到Intersight PVA並使用您的管理員帳戶登入。從預設選單中選擇選項4。

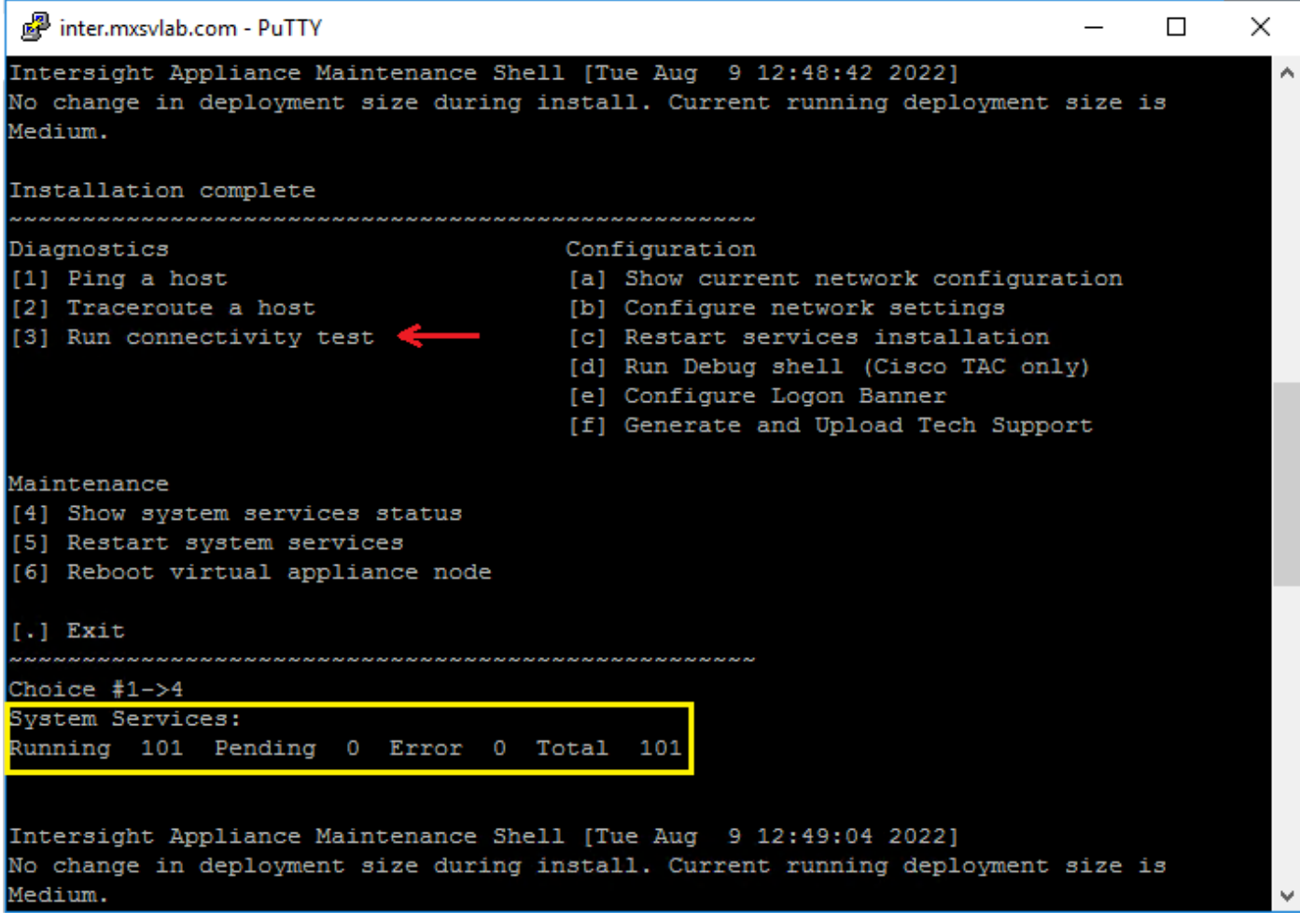

如果第一次嘗試失敗後下一次嘗試自動失敗,請使用**重新啟動系**統服務(選項5)。 此過程可能需 要幾分鐘時間,您必須使用選項4進行監控,直到所有服務都啟動為止。

### Intersight無法生成返回代碼

當Intersight無法生成返回代碼時,請導航至[https://\[FQDN\]/apidocs/introduction/overview/](https://[FQDN]/apidocs/introduction/overview/) and select **API Reference** tab.

搜尋license/LicenseReservationOps資源並使用API呼叫GET /api/v1/license/LicenseReservationOps。

從輸出中驗證{"GenerateReturnCode":status},如果為false,請重試生成返回代碼。

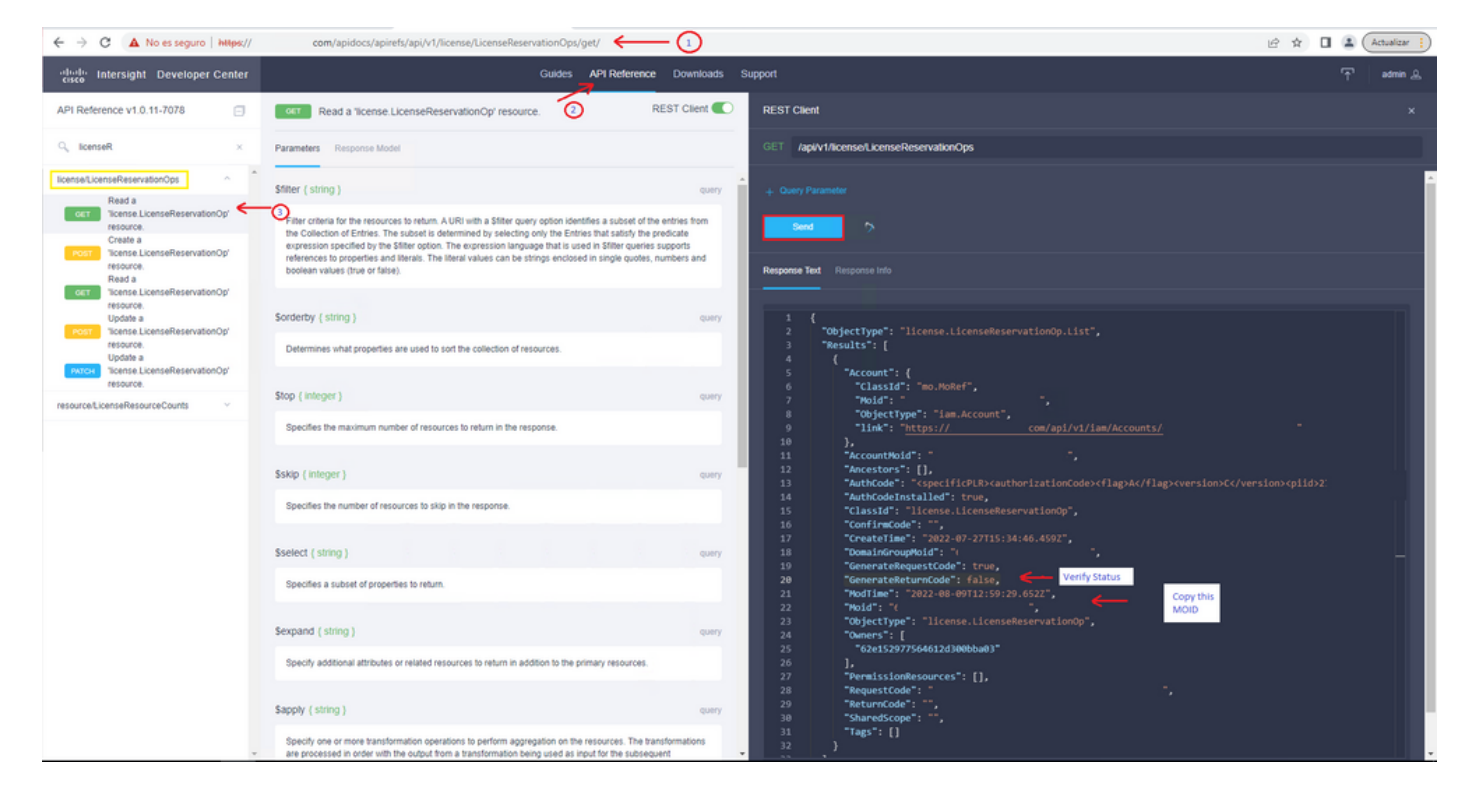

如果GenerateReturnCode設定為True,而Intersight無法生成它,請複製MOID並使用API Call POST /api/v1/license/LicenseReservationOps/{Moid}。

將MOID貼上到所需欄位並設定{"GenerateReturnCode":false}。等到完成,200 Success。

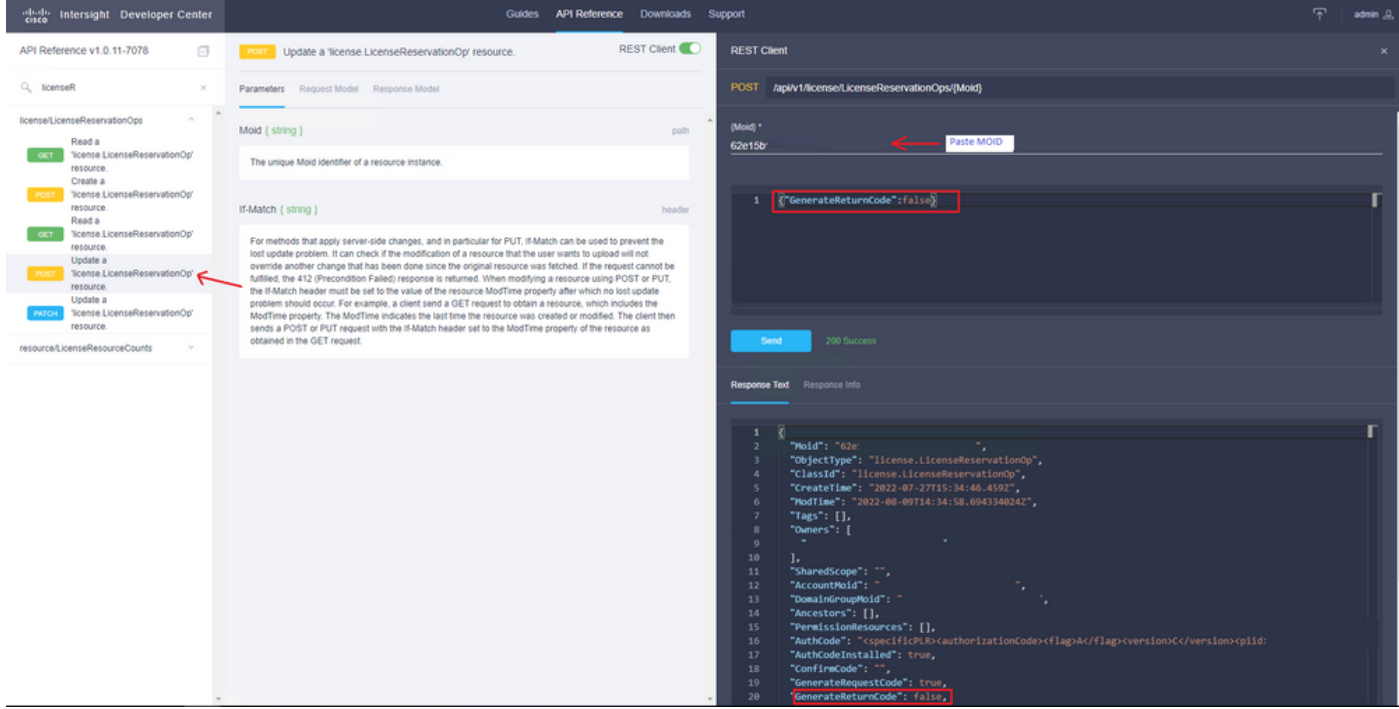

請刷新Intersight PVA並再次嘗試生成返回代碼。

# 驗證

使用本節內容,確認您的組態是否正常運作。

為了驗證您的Intersight是否分配了預留,您的Intersight上的許可頁籤必須顯示**上次更新**日期。

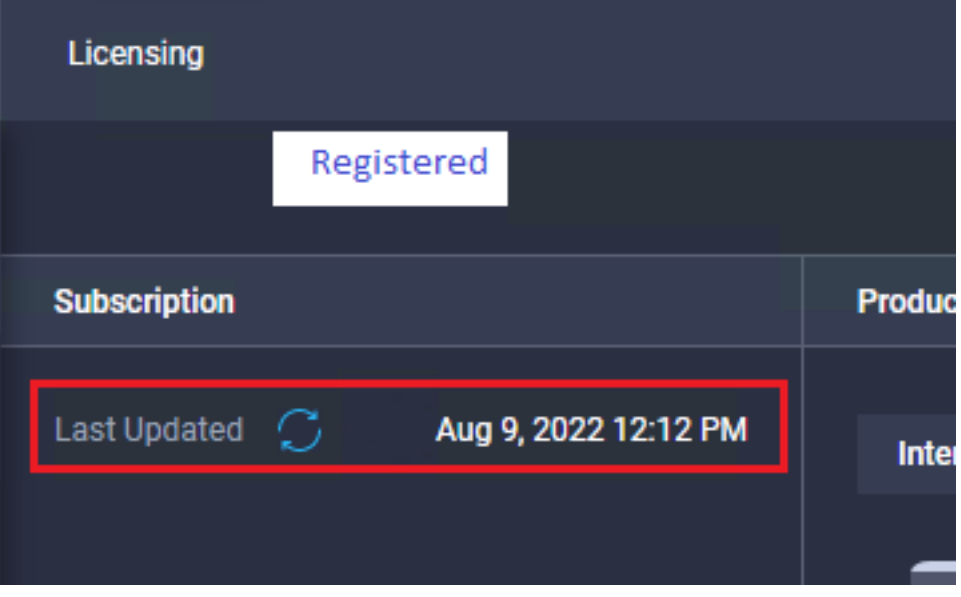

要驗證您的預留的更多詳細資訊(如層數或數量),您可以直接在智慧門戶上或通過API呼叫進行 檢查:

#### GET /api/v1/license/LicenseInfos。

在此案例中,我們的預訂只有一個Advantage許可證。

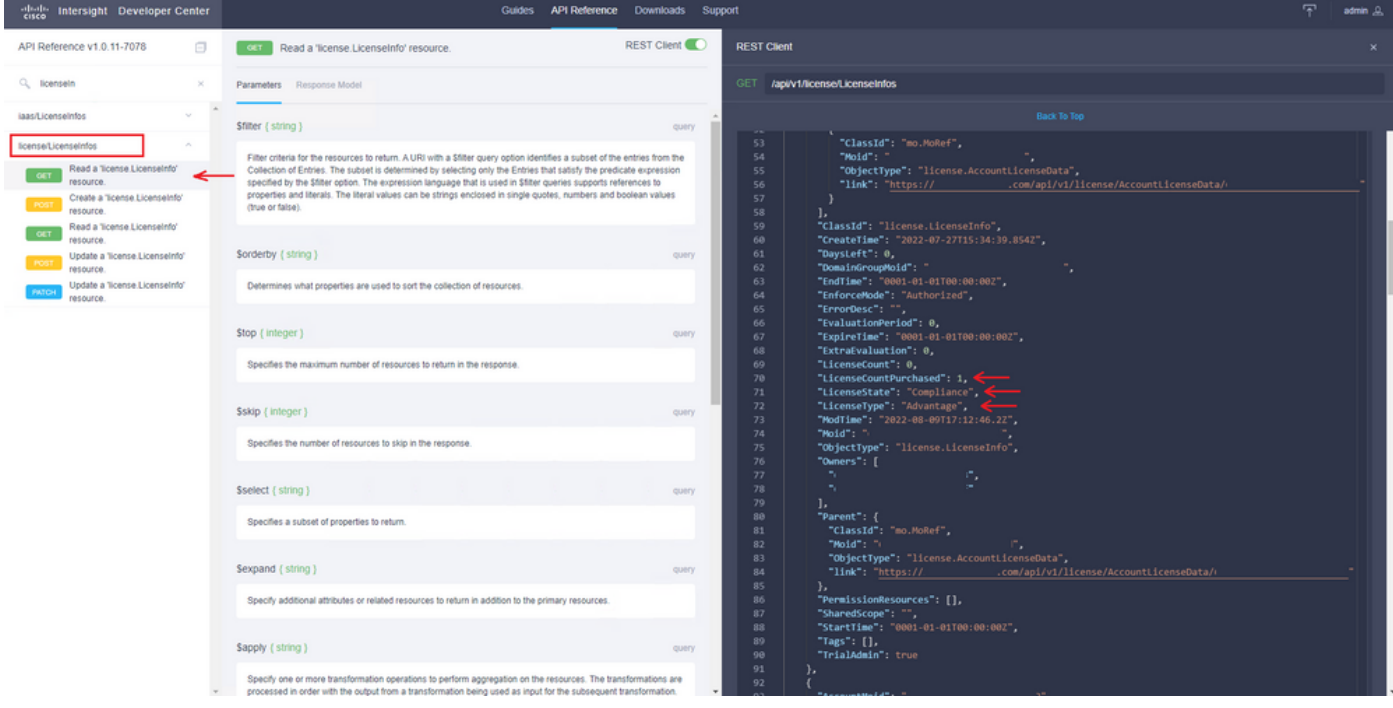

# 相關資訊

- [Intersight虛擬裝置的許可要求](/content/en/us/td/docs/unified_computing/Intersight/b_Cisco_Intersight_Appliance_Getting_Started_Guide/m_appliance_overview.html)
- [技術支援與文件 Cisco Systems](https://www.cisco.com/c/zh_tw/support/index.html)

#### 關於此翻譯

思科已使用電腦和人工技術翻譯本文件,讓全世界的使用者能夠以自己的語言理解支援內容。請注 意,即使是最佳機器翻譯,也不如專業譯者翻譯的內容準確。Cisco Systems, Inc. 對這些翻譯的準 確度概不負責,並建議一律查看原始英文文件(提供連結)。